# **Beno**

FP93GWa Monitor LCD con pantalla panorámica: 19 pulg. Manual del usuario

# Bienvenido

# Copyright

Copyright © 2007 de BenQ Corporation. Todos los derechos reservados. Ninguna parte de esta publicación se podrá reproducir, transmitir, transcribir, guardar en sistema de recuperación alguno ni traducir a ningún idioma o lenguaje informático de ninguna forma o mediante ningún medio, ya sea electrónico, mecánico, magnético, óptico, químico, manual o de cualquier otro tipo, sin el consentimiento previo y por escrito de BenQ Corporation.

## Renuncia de responsabilidad

BenQ Corporation no realizará aseveración ni garantía alguna, explícita ni implícita, con respecto al contenido de la presente publicación y renuncia específicamente a toda garantía de comerciabilidad o adecuación para un fin concreto. Además, BenQ Corporation se reserva el derecho de revisar esta publicación y efectuar cada cierto tiempo cambios en el contenido de la misma sin que exista la obligación por parte de BenQ Corporation de notificar a ninguna persona dicha revisión ni cambios.

## Siga estas instrucciones de seguridad para obtener un mejor rendimiento y una duración prolongada del monitor.

## Instrucciones respecto a la electricidad

- El enchufe de CA aísla el equipo de la alimentación de CA.
- El cable de la fuente de alimentación actúa como un dispositivo de desconexión de la corriente para los equipos eléctricos. La toma de corriente debe estar instalada cerca del equipo y en un lugar al que se pueda acceder con facilidad.
- Este producto debe utilizarse con el tipo de alimentación indicado en la etiqueta. Si no está seguro del tipo de alimentación del que dispone, consulte a su distribuidor o a su compañía eléctrica.

# Cuidado y limpieza

- Limpieza. Desconecte siempre su monitor de la toma de corriente antes de proceder a su limpieza. Limpie la superficie del monitor LCD con un paño que no sea abrasivo ni suelte pelusa. Procure no utilizar productos de limpieza líquidos, aerosoles o limpiacristales.
- Las ranuras y aberturas situadas en la parte inferior o superior del bastidor permiten la ventilación, por lo que no se deben bloquear ni cubrir. No sitúe el monitor sobre o cerca de un radiador u otras fuentes de calor, ni en instalaciones que carezcan de la ventilación adecuada.
- No introduzca ningún objeto ni vierta ningún tipo de líquido sobre el producto.

## Mantenimiento

• No intente reparar este producto usted mismo, ya que al abrirlo o retirar las cubiertas se expone a voltajes peligrosos u otros riesgos. Si incurriera en alguno de los usos indebidos expuestos o se produjera algún otro accidente, como caídas o funcionamiento inadecuado, póngase en contacto con personal técnico cualificado.

# Índice

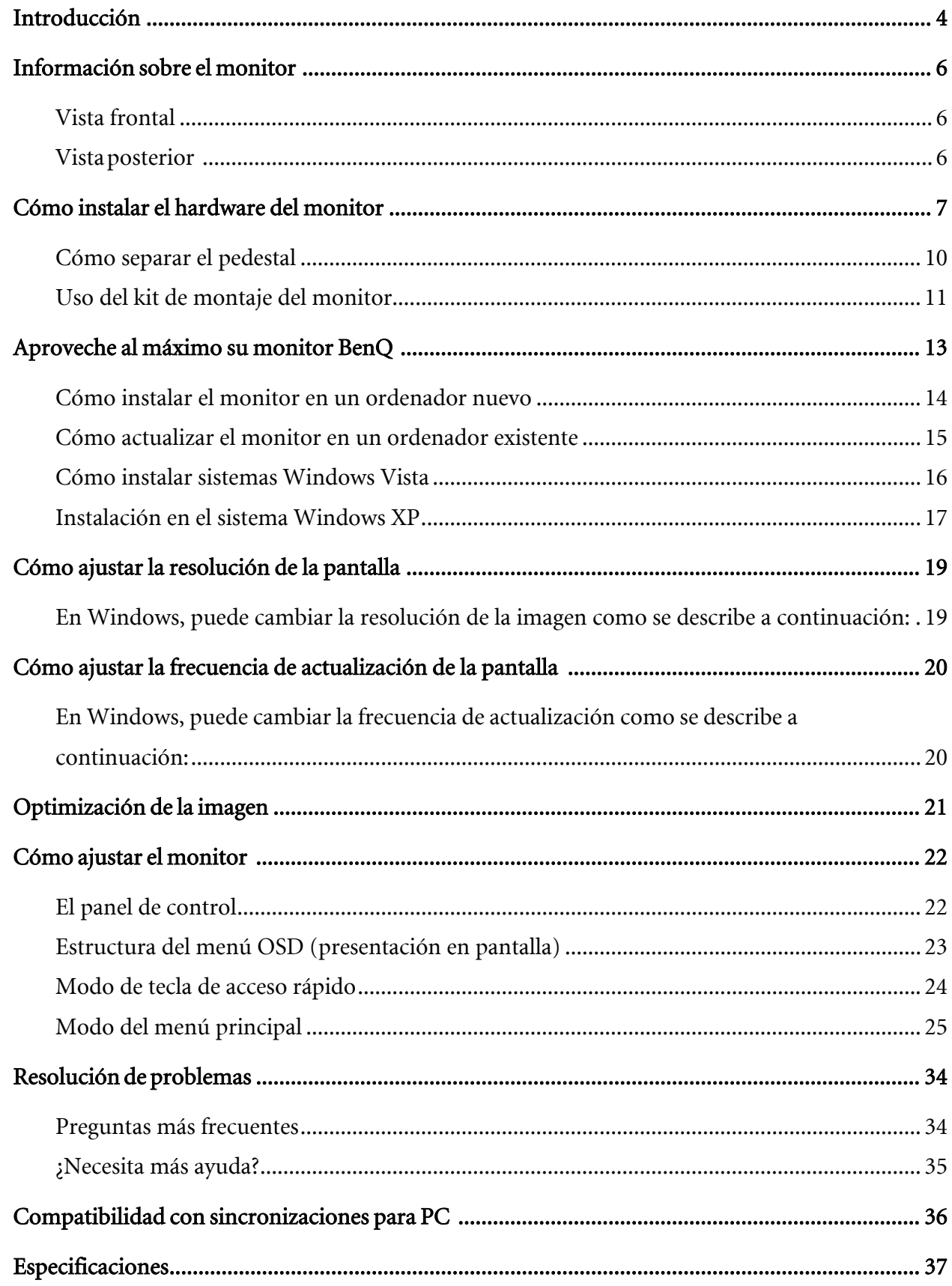

## <span id="page-3-0"></span>1. Introducción

Su FP93GWa le proporciona el rendimiento ideal exhibición con la resolución de vídeo estándar de 1440 x 900. Asegúrese de que su tarjeta gráfica acepta esa resolución.

Durante el desembalaje, compruebe que dispone de los elementos siguientes. Si alguno de estos elementos falta o está dañado, póngase en contacto inmediatamente con el centro proveedor donde adquirió los productos.

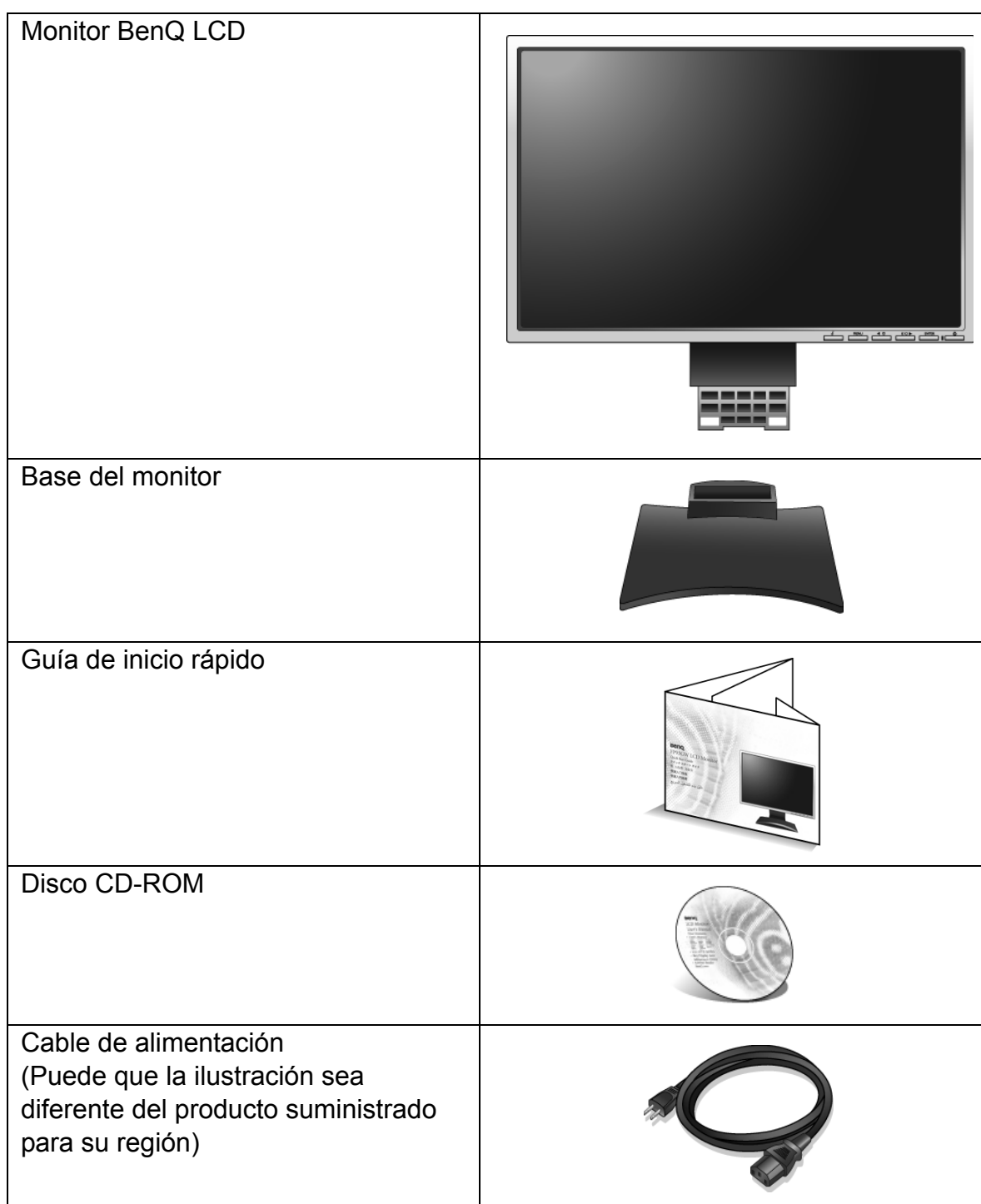

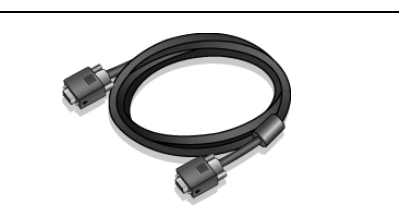

 $\bigwedge^{\perp'}$  Resulta conveniente guardar la caja y el embalaje por si en el futuro necesita transportar el monitor. El embalaje de espuma es ideal para proteger el monitor durante el transporte.

## <span id="page-5-0"></span>2. Información sobre el monitor

<span id="page-5-1"></span>Vista frontal

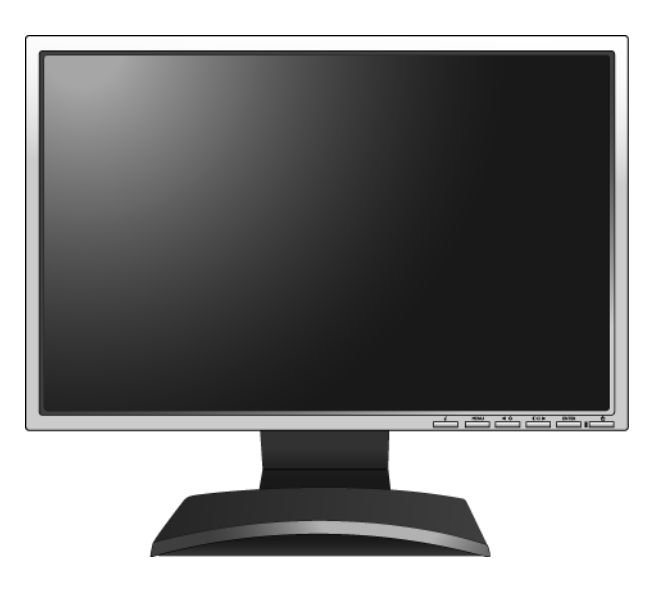

<span id="page-5-2"></span>Vista posterior

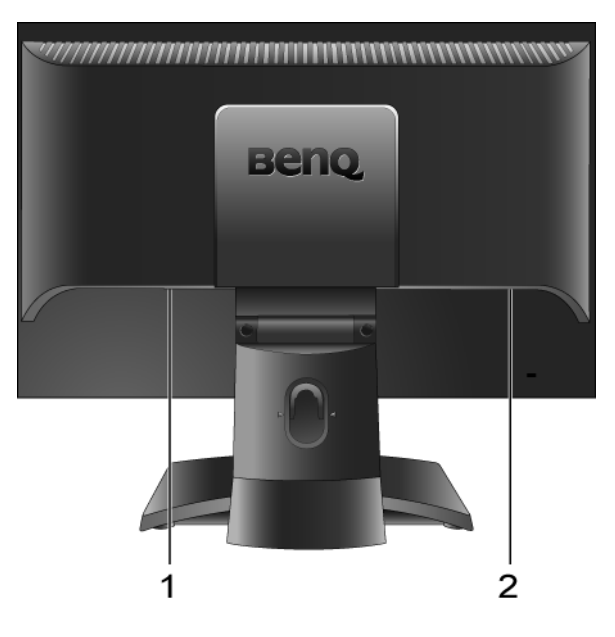

- 1. Conector de entrada de CA
- 2. Toma de entrada de D-sub

## <span id="page-6-0"></span>3. Cómo instalar el hardware del monitor

- Si el ordenador está encendido apáguelo antes de continuar. No conecte ni encienda el monitor hasta que sea instruido para hacerlo.
- 1. Sujetar la base del monitor.
- Actúe con precaución para no dañar el monitor. Si coloca la pantalla sobre un objeto como una grapadora o un ratón, se rajará el vidrio o se dañará el sustrato LCD anulando así su garantía. Si desliza o arrastra el monitor por la mesa se rayará o dañara el marco del monitor y los botones de control.

Para proteger el monitor y la pantalla despeje un área plana de la mesa y coloque un objeto suave como la bolsa de embalaje del monitor.

Ponga el monitor con la pantalla para abajo sobre un superficie almohadillada plana y limpia.

Tire del brazo de soporte hacia arriba bien separado del monitor empujando el monitor hacia la mesa.

Oriente y alinee el enchufe de la base del pedestal con el extremo del brazo de soporte, y presione uno con otro hasta que haga clic y encajen.

Intente separarlos para comprobar si han encajado correctamente.

Levante el monitor con cuidado, déle la vuelta y colóquelo verticalmente sobre su pedestal en una superficie plana y homogénea.

 $\hat{U}$  Ubique el monitor e incline la pantalla para minimizar los reflejos no deseados de otras fuentes de luz.

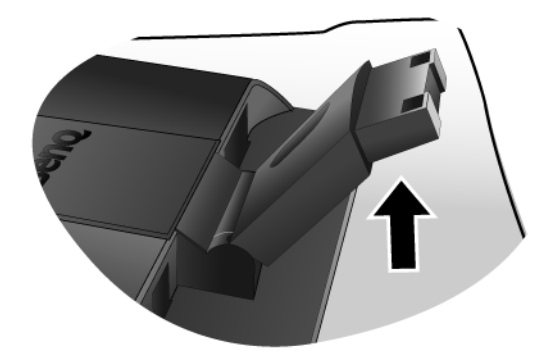

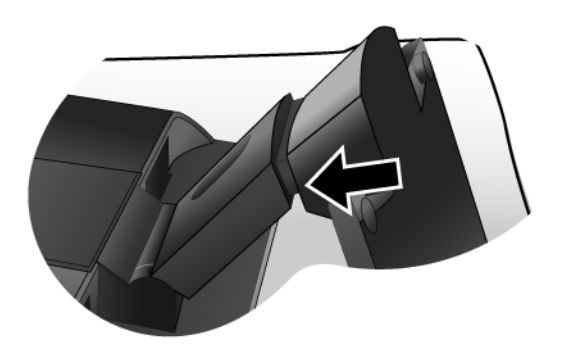

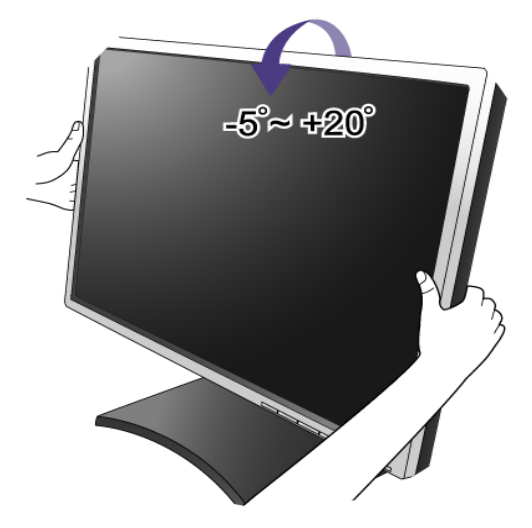

2. Conecte el cable de vÌdeo del PC.

Conecte el cable D-Sub (en el extremo sin el filtro de ferrita) al monitor. Conecte el otro extremo del cable D-Sub (en el extremo sin el filtro de ferrita) al conector D-Sub del vídeo del ordenador.

Apriete todos los tornillos para que los conectores no se suelten accidentalmente durante el uso.

3. Conecte el cable de alimentación al monitor.

Conecte un extremo del cable de alimentación en el enchufe "POWER IN" en la parte trasera del monitor. No conecte todavía el otro extremo a una toma de corriente.

4. Desvíe los cables por la abrazadera suelta.

Suelte el gancho de sujeción de cables apretando este hacia adentro como se indica en el dibujo. Coloque los cables juntos y vuelva a insertar el gancho sobre ellos para mantenerlos bien colocados en la parte trasera del pedestal del monitor.

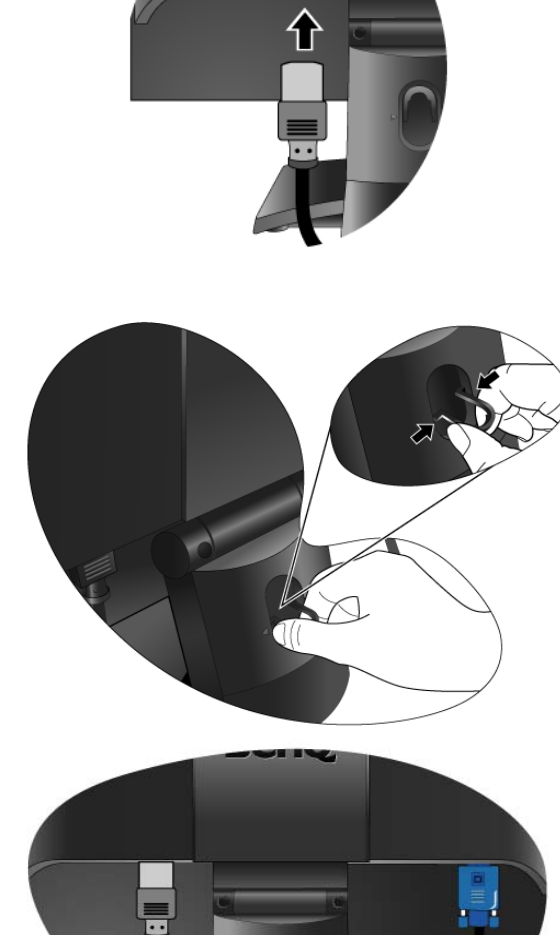

5. Conecte y active la alimentación eléctrica.

Conecte el otro extremo del cable de alimentación a una toma de corriente y encienda el monitor.

Puede que la ilustración sea diferente del producto suministrado para su región.

Encienda el monitor pulsando el interruptor de encendido en la parte delantera del monitor.

Encienda el ordenador también y siga las instrucciones en la Sección 4. **[Aproveche al máximo su monitor BenQ](#page-12-0)  [en la página 13](#page-12-0)** para instalar el software del monitor.

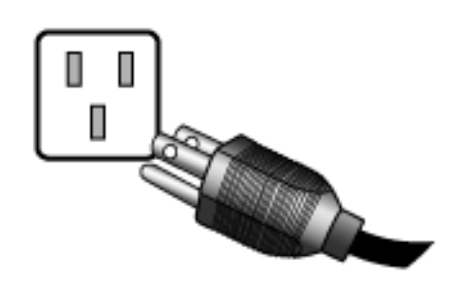

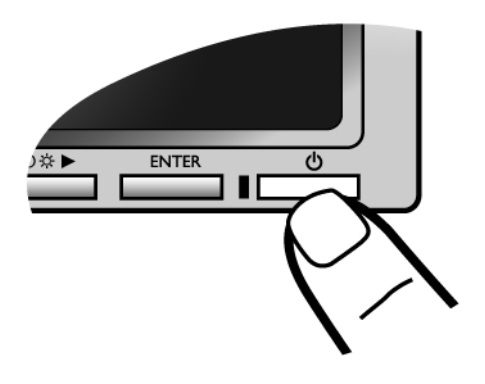

#### <span id="page-9-0"></span>Cómo separar el pedestal

1. Preparar el monitor y el área.

Apague el monitor y la corriente antes de desenchufar el cable de alimentación. Apague el ordenador antes de desenchufar el cable del monitor.

Actúe con precaución para no dañar el monitor. Si coloca la pantalla sobre un objeto como una grapadora o un ratón, se rajará el vidrio o se dañará el sustrato LCD anulando así su garantía. Si desliza o arrastra el monitor por la mesa se rayará o dañara el marco del monitor y los botones de control.

Para proteger el monitor y la pantalla despeje un área plana de su mesa y coloque un objeto suave como una toalla, antes de colocar el monitor con la pantalla hacia abajo sobre una superficie plana, limpia y amortiguada.

2. Suelte el gancho de sujeción en una parte del pedestal a la vez que suelta el extremo de la base del brazo de soporte.

3. Suelte el otro gancho de sujeción para separar el pedestal del brazo de soporte del monitor.

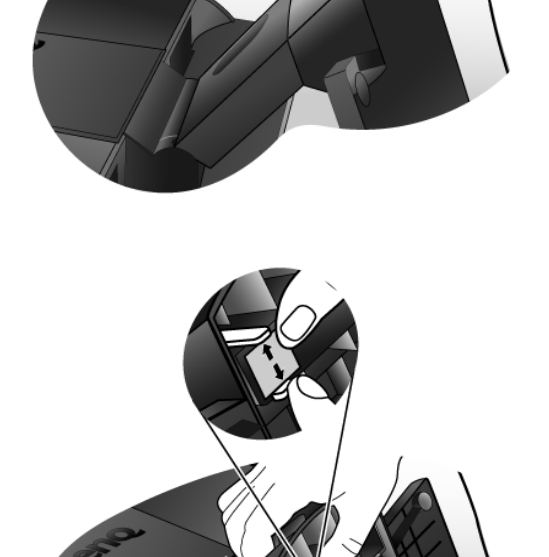

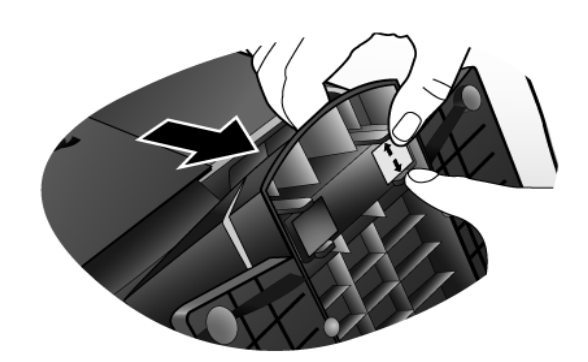

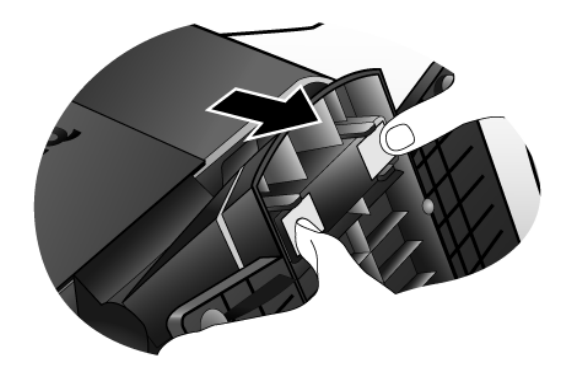

#### <span id="page-10-0"></span>Uso del kit de montaje del monitor

La parte trasera del monitor LCD dispone de un soporte de anclaje VESA estándar de 100 mm para montaje en la pared. Lea detenidamente las indicaciones de precaución antes de instalar el kit de montaje.

#### **Precaución**

- Instale el monitor y el kit de montaje en una pared de superficie plana.
- Compruebe que el material de la pared es estable y que soporta el peso del monitor.
- Apague el monitor y la corriente antes de desconectar los cables del monitor LCD.
- 1. Extraiga la base del monitor.

Coloque el monitor con la pantalla hacia abajo encima de una superficie limpia y acolchada. Separe la base del monitor del modo indicado en "**[Cómo separar el pedestal](#page-9-0)  [en la página 10](#page-9-0)**."

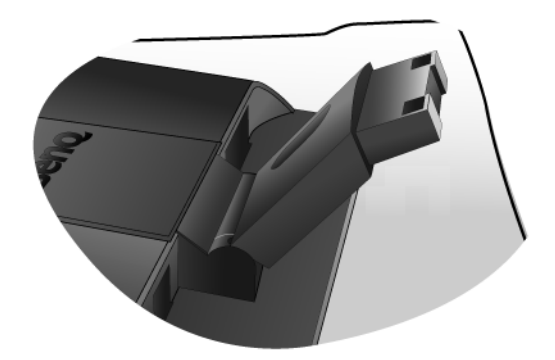

2. Extraiga el pedestal.

Utilice un destornillador de estrella para aflojar los tornillos que fijan el pedestal al monitor.

Se recomienda utilizar un destornillador de cabeza magnética para no perder los tornillos.

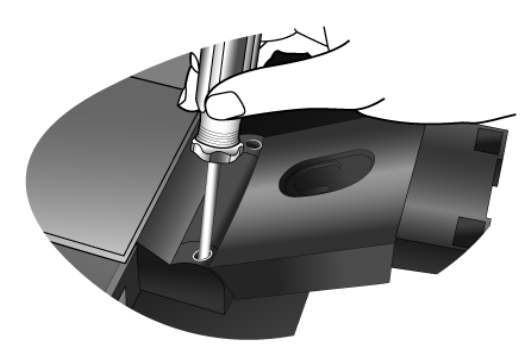

A continuación tire del pedestal para separarlo del monitor.

 $\hat{Q}$  Si en un futuro tiene previsto utilizar el monitor con el pedestal, guarde la base, el pedestal y los tornillos en un lugar seguro.

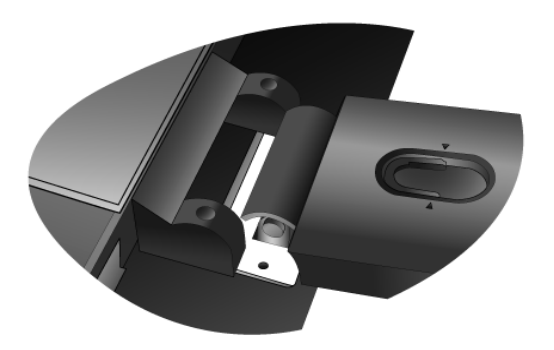

3. Extraiga la tapa trasera.

Deslice la tapa trasera hacia su dirección para quitarla. Aparecerá la placa de tornillos en la parte trasera del monitor.

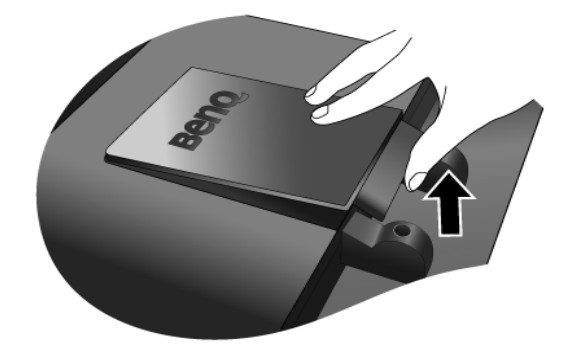

4. Siga el manual de instrucciones del soporte para anclaje en la pared que haya comprado para llevar a cabo la instalación.

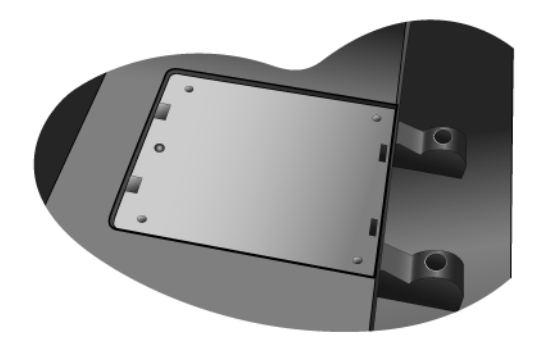

## <span id="page-12-0"></span>4. Aproveche al máximo su monitor BenQ

Para lograr el máximo beneficio de su nuevo monitor BenQ, de pantalla LCD plana en colores, primero configure la tarjeta gráfica a la resolución original de 1440 x 900, luego instale el respectivo software del controlador, que se encuentra en el CD-ROM suministrado con el monitor BenQ.

Las circunstancias bajo las cuales conecta e instala su monitor LCD BenQ, determinarán cuál proceso necesita seguir para instalar correctamente el software del controlador del monitor. Estas circunstancias están relacionadas con la versión de Microsoft Windows usada y si va a conectar el monitor e instalar el software en un ordenador nuevo (que todavía no tiene un software de controlador de monitor), o si está actualizando una instalación existente (que ya tiene un software de controlador de monitor) con un monitor nuevo.

Sin embargo, en ambos casos, al encender el ordenador después de conectar el monitor, Windows reconocerá automáticamente el hardware nuevo (o diferente) y abrirá su asistente para Hardware Nuevo Encontrado.

Siga las instrucciones del asistente hasta que le pida para que seleccione un modelo de monitor. En ese punto, haga clic en el botón Utilizar disco, inserte el CD-ROM del monitor BenQ y seleccione el modelo apropiado. A continuación, más detalles e instrucciones paso a paso para la instalación automática de un monitor nuevo o una actualización. Consulte:

- [Cómo instalar el monitor en un ordenador nuevo en la página 14](#page-13-0)
- [Cómo actualizar el monitor en un ordenador existente en la página 15](#page-14-0)

 $\mathbb{C}^{\mathbb{T}}$  Si necesita un Nombre de usuario y Contraseña para conectar con el ordenador bajo Windows, debe iniciar la sesión como administrador o como miembro del grupo de administradores para instalar el software del controlador del monitor. Además si su ordenador está conectado a una red con requisitos de acceso de seguridad, la configuración de esa red puede no permitir que se instale el software en su ordenador.

#### <span id="page-13-0"></span>Cómo instalar el monitor en un ordenador nuevo

Esta instrucción detalla el procedimiento para seleccionar e instalar el controlador del monitor LCD BenQ en un ordenador por primera vez. Esta instrucción sólo se aplica a un ordenador que nunca fue usado y al cual se va a conectar el monitor LCD BenQ por primera vez.

- $\mathbb{C}^{\mathbb{T}}$  Si va a conectar el monitor LCD BenQ a un ordenador existente que ya tuvo otro monitor conectado (y que tiene un software de controlador de monitor instalado) estas instrucciones no se aplican. En este caso, siga las instrucciones sobre Cómo actualizar el monitor en un ordenador existente.
	- 1. Siga las instrucciones en la Sección 3: **[Cómo instalar el hardware del monitor en la página 7](#page-6-0)** Cuando Windows inicie, detectará automáticamente el nuevo monitor y abrirá el Asistente para Hardware Nuevo Encontrado Siga las instrucciones hasta que aparezca la opción para Instalar Controladores de Dispositivos de Hardware
	- 2. Inserte el CD-ROM del monitor BenQ en la respectiva unidad en el ordenador.
	- 3. Marque la opción Buscar un controlador apropiado para mi dispositivo y haga clic en Siguiente.
	- 4. Marque la opción para unidades de CD-ROM (desmarque todas las demás) y haga clic en Siguiente.
	- 5. Observe si el asistente ha seleccionado el nombre correcto del monitor como "BenQ FP93GWa" y haga clic en Siguiente
	- 6. Haga clic en Finalizar.
	- 7. Reinicie el equipo.

#### <span id="page-14-0"></span>Cómo actualizar el monitor en un ordenador existente

Esta instrucción detalla el procedimiento para actualizar manualmente el software del controlador del monitor existente en un ordenador bajo Microsoft Windows. Él está actualmente probado como compatible (y recomendado sólo) para los sistemas operativos Windows XP y Windows Vista.

El controlador del monitor LCD BenQ correspondiente a su modelo puede que funcione perfectamente con otras versiones de Windows. Sin embargo, hasta este momento, BenQ no ha probado este controlador en otras versiones de Windows y no puede garantizar su funcionamiento en dichos sistemas.

La instalación del software del controlador del monitor requiere la selección de un archivo de información (.inf) apropiado en el CD-ROM del monitor LCD BenQ, para el modelo específico del monitor que se ha conectado, dejando a Windows instalar los correspondientes archivos del controlador desde el CD. Sólo necesita conducirlo en la dirección correcta. Windows tiene un Asistente para Actualización de Controlador de Dispositivo que automatiza la tarea y le conduce a través del proceso de selección de archivos e instalación.

Consulte:

- **[Cómo instalar sistemas Windows Vista en la página 16](#page-15-0)**.
- **[Instalación en el sistema Windows XP en la página 17](#page-16-0)**.

#### <span id="page-15-0"></span>Cómo instalar sistemas Windows Vista

1. Abra Display Settings (Configuración de la pantalla). Haga clic con el botón derecho del ratón en el escritorio, y seleccione Personalize (Personalizar)en el menú emergente.

Seleccione Display Settings (Configuración de la pantalla) en la ventana Personalize appearance and sounds (Personalizar apariencia y sonidos).

La ventana Display Settings (Configuración de la pantalla) se mostrará.

2. Haga clic en el botón Advanced Settings (Configuración avanzada).

La ventana Generic PnP Monitor Properties (Propiedades genéricas del monitor PnP) se mostrará.

- 3. Haga clic en la ficha Monitor y en el botón Properties (Propiedades).
- 4. Haga clic en Continue (Continuar) en la ventana User Account Control (Control de cuenta de usuario)que aparece.
- 5. Haga clic en la ficha Driver (Controlador) y en el botón Update Driver (Actualizar controlador).
- 6. Inserte el CD-ROM del monitor LCD BenQ en una unidad de CD de su ordenador.
- 7. En la ventana Update Driver Software (Actualizar software de controlador), seleccione la opción " Browse my computer for driver software (Examinar en mi ordenador el software de controlador)".
- 8. Haga clic en " Browse (Examinar)" y seleccione Driver>Windows Vista>FP93GWa desde el CD, después haga clic en el botón Next (Siguiente).

Esto copiará e instalará los archivos apropiados del controlador del monitor en su ordenador.

9. Haga clic en Close (Cerrar).

No necesita reiniciar Windows Vista, ya que los controladores del monitor BenQ funcionarán inmediatamente sin que tenga que realizar ningún otro paso.

#### <span id="page-16-0"></span>Instalación en el sistema Windows XP

#### 1. Abra Propiedades de Pantalla.

El acceso más rápido a Propiedades de Pantalla es a través del escritorio de Windows.

Con el botón secundario del ratón haga clic en el escritorio y seleccione **Propiedades** en el menú emergente.

Alternativamente, el menú de Windows para Propiedades de Pantalla está ubicado en el Panel de Control.

En la versión Windows XP, el Panel de Control está ubicado directamente abajo del elemento del menú principal Inicio.

Las opciones de menú mostradas dependerán del tipo de vista seleccionada para su sistema.

- En la vista Clásica, haga clic en Inicio | Panel de Control | Pantalla.
- En la vista Categoría, haga clic en Inicio | Panel de Control | Apariencia y Temas | Cambiar la resolución de la pantalla.

La ventana Propiedades de Pantalla aparecerá.

2. Haga clic en la ficha Configuración y en el botón Avanzadas.

La ventana Propiedades de Pantalla Avanzadas aparecerá.

3. Haga clic en la ficha Monitor y seleccione "Enchufar y Utilizar el Monitor" de la lista.

Si sólo hay un monitor en la lista, éste estará ya seleccionado por usted.

4. Haga clic en el botón Propiedades.

La ventana Propiedades del Monitor aparecerá.

Si el proveedor del controlador aparece como BenQ, y el modelo se adapta al de su nuevo monitor, los controladores adecuados ya estarán instalados y no será necesario hacer nada más. Anular estas ventanas de propiedades.

Sin embargo, si BenQ no está incluido como fabricante o si el modelo correcto no se incluye, será necesario seguir estas instrucciones.

5. Haga clic en la ficha Controlador y en el botón Actualizar Controlador.

El Asistente para Actualización de Hardware aparecerá. Siga las instrucciones del asistente, prestando atención a los siguientes pasos:

- 6. Inserte el CD-ROM del monitor LCD BenQ en el ordenador donde se ha instalado el monitor.
- 7. Compruebe la opción "Instalar desde una lista o ubicación específica ' y haga clic en Siguiente.
- 8. Compruebe la opción 'Buscar el mejor controlador en estas ubicaciones' y compruebe también 'Buscar medios extraíbles', después haga clic en Siguiente.

Por favor, espere mientras el asistente busca los controladores y el CD del monitor LCD BenQ insertado en el paso 6. Cuando se haya completado, el asistente habrá encontrado y seleccionado el controlador de BenQ en el CD adecuado al modelo de su monitor, en este caso "BenQ FP93GWa" en la ubicación "d:\Driver\Windows XP\FP93GWa\FP93GWa.inf", o similar.

- La letra del controlador correspondiente al CD puede diferir de lo indicado en el ejemplo anterior, ya que dependerá de su sistema; puede que se encuentre en la unidad "D:". o en la "E:" o en la "F:" etc.
	- 9. Seleccione (mediante un solo clic) el archivo denominado 'FP93GWa' en el CD, y haga clic en el botón Siguiente.

Esto copiará e instalará los archivos apropiados del controlador del monitor en su ordenador.

#### 10. Haga clic en Finalizar.

Esto cerrará el asistente y le llevará de nuevo a la ventana Propiedades del Monitor, que ahora se llama Propiedades de BenQ FP93GWa.

11. Haga clic en Cerrar, Aceptar, y Aceptar.

Esto cerrará las ventanas de Propiedades de Pantalla. No necesita reiniciar Windows XP, ya que los controladores del monitor LCD BenQ funcionarán inmediatamente sin pasos adicionales por su parte.

## <span id="page-18-0"></span>5. Cómo ajustar la resolución de la pantalla

Debido a la naturaleza de la tecnología de la pantalla de cristal líquido (LCD), la resolución de las imágenes es siempre fija. La imagen mejor posible para el FP93GWa se obtiene con una resolución de 1440 x 900. Ésta se llama la "Resolución nativa" o máxima resolución, es decir, la imagen más nítida. Las resoluciones inferiores se muestran en una pantalla completa mediante un circuito de interpolación. El difuminado de la imagen se puede extender más allá de los límites de los píxeles con la resolución interpolada en función del tipo de imagen y su resolución inicial.

 $\mathbb{C}^{\Gamma}$  Para aprovechar toda la tecnología LCD, debe seleccionar la configuración de resolución nativa de 1440 x 900 en la configuración de resolución de la pantalla del ordenador, como se describe a continuación. Esté atento ya que no todas las tarjetas de vídeo de ordenadores ofrecen este valor de resolución. Si la suya no ofrece esa resolución, compruebe en el sitio Web del fabricante de la tarjeta de vídeo, por si hay un controlador actualizado para su tarjeta de vídeo para ordenador específica, que acepte esta resolución. Los programas controladores de vídeo son actualizados con frecuencia y están disponibles para nuevas resoluciones de vídeo de hardware. Puede que necesite reemplazar y actualizar el hardware de la tarjeta de vídeo del ordenador para que pueda aceptar la resolución nativa del monitor.

#### <span id="page-18-1"></span>En Windows, puede cambiar la resolución de la imagen como se describe a continuación:

- 1. Abra Propiedades de pantalla y seleccione la ficha Configuración. Puede abrir Propiedades de pantalla haciendo clic con el botón secundario del ratón sobre el escritorio de Windows y seleccionando Propiedades desde el menú emergente.
- 2. Use el control deslizante en la sección "Área de pantalla" para ajustar la resolución de la pantalla.

Seleccione una resolución de 1440 x 900 después haga clic en Aplicar.

- 3. Haga clic en Aceptar después en Sí.
- 4. Cierre la ventana Propiedades de pantalla

## <span id="page-19-0"></span>6. Cómo ajustar la frecuencia de actualización de la pantalla

No es necesario seleccionar la frecuencia de actualización más alta para una pantalla LCD puesto que es técnicamente imposible que una pantalla de cristal líquido parpadee. Los mejores resultados se obtienen mediante la utilización de los modos predefinidos de fábrica en el ordenador. Hay una tabla con los modos de fábrica en la sección de especificaciones de este Manual del usuario: **[Compatibilidad con sincronizaciones para PC en la página 36](#page-35-0)**.

 $\overleftrightarrow{P}$  Puede elegir 60 Hertz para la resolución nativa de 1440 x 900.

#### <span id="page-19-1"></span>En Windows, puede cambiar la frecuencia de actualización como se describe a continuación:

- 1. Haga doble clic en el icono Pantalla en el Panel de control.
- 2. En la ventana Propiedades de pantalla seleccione la ficha Configuración y haga clic en el botón Avanzadas.
- 3. Seleccione la ficha Adaptador y una frecuencia de actualización apropiada que coincida con uno de los modos aplicables de fábrica especificados en el tabla.
- 4. Haga clic en Cambiar, Aceptar, después en Sí.
- 5. Cierre la ventana Propiedades de pantalla.

## <span id="page-20-0"></span>7. Optimización de la imagen

La manera más fácil de obtener una imagen óptima desde una entrada analógica (D-Sub) es usar la función "i key". Pulse la "i key" para optimizar la imagen presentada en la pantalla.

 $\hat{\bf q}^\prime$  Asegúrese de que la tarjeta gráfica conectada al ordenador esté configurada para la resolución nativa del monitor (1440 x 900) cuando use la función "*i* key".

Si lo desea, puede siempre ajustar manualmente la configuración de geometría de la pantalla usando los elementos del menú de geometría. Para ayudarle en esta tarea, BenQ creo una utilidad de imagen de prueba de pantalla para verificar el color de la pantalla, la escala de grises y la presentación de degradado de línea.

- 1. Ejecute el programa de prueba auto.exe desde el CD-ROM; éste es el mejor método de observar posible cambios. También es posible usar cualquier otra imagen como por ejemplo, el escritorio del sistema operativo. Sin embargo, le recomendamos que utilice auto.exe. Al ejecutar auto,exe aparecerá un patrón de prueba.
- 2. Pulse el botón "i key" del monitor.
- 3. Pulse "MENU" en el panel de control para acceder a la OSD (Presentación en Pantalla).
- 4. Use la tecla  $\triangleleft \circ \triangleright$  para seleccionar "DISPLAY" (PANTALLA) y pulse la tecla "ENTER" (ENTRAR) para entrar en el menú.
- 5. Si se observa ruido vertical (como una cortina de reflejos de líneas verticales), pulse la tecla W o X para seleccionar "Pixel Clock" (Reloja de Píxel) y pulse la tecla "ENTER"(ENTRAR). Pulse ahora la tecla  $\triangleleft \circ \triangleright$  para ajustar el monitor hasta que desaparezca el ruido.
- 6. Si se observa ruido horizontal, pulse la tecla  $\triangleleft$  o  $\triangleright$  para seleccionar "Phase" (Fase) y pulse la tecla "**ENTER**" (ENTRAR). Pulse ahora la tecla  $\triangleleft$  o  $\triangleright$  para ajustar el monitor hasta que desaparezca el ruido.

## <span id="page-21-0"></span>8. Cómo ajustar el monitor

#### <span id="page-21-1"></span>El panel de control

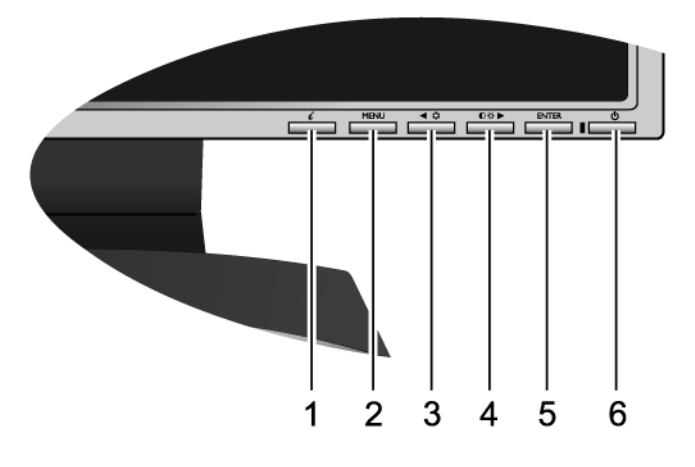

- 1. "*i* key": permite ajustar automáticamente la posición vertical y horizontal, la fase y la frecuencia de píxel.
- 2. Tecla "MENU": Activa el menú OSD principal y vuelve al menú anterior o sale del OSD.
- 3. Tecla W (izquierda)/Modo: para realizar ajustes a la izquierda/reducir. Ésta es una tecla de acceso directo para Mode (Modo).
- 4. Tecla (derecha)/Contraste/Brillo: para realizar ajustes a la derecha/aumentar. Ésta es una tecla de acceso directo para Brightness (Brillo) y Contrast (Contraste).
- 5. Tecla "ENTER": Entra en los submenús y selecciona elementos.
- 6. Botón de encendido "Power": permite encender y apagar el monitor.

 $\overrightarrow{Q}$  OSD = presentación en pantalla.

Las teclas de acceso rápido presentarán una escala graduada para ajustar el valor de la configuración, y sólo funcionarán cuando el menú OSD no esté visible. Las teclas de acceso rápido desaparecerán después de algunos segundos sin actividad de teclas. Consulte **[Modo de tecla de acceso rápido en](#page-23-0)  [la página 24](#page-23-0)**.

#### <span id="page-22-0"></span>Estructura del menú OSD (presentación en pantalla)

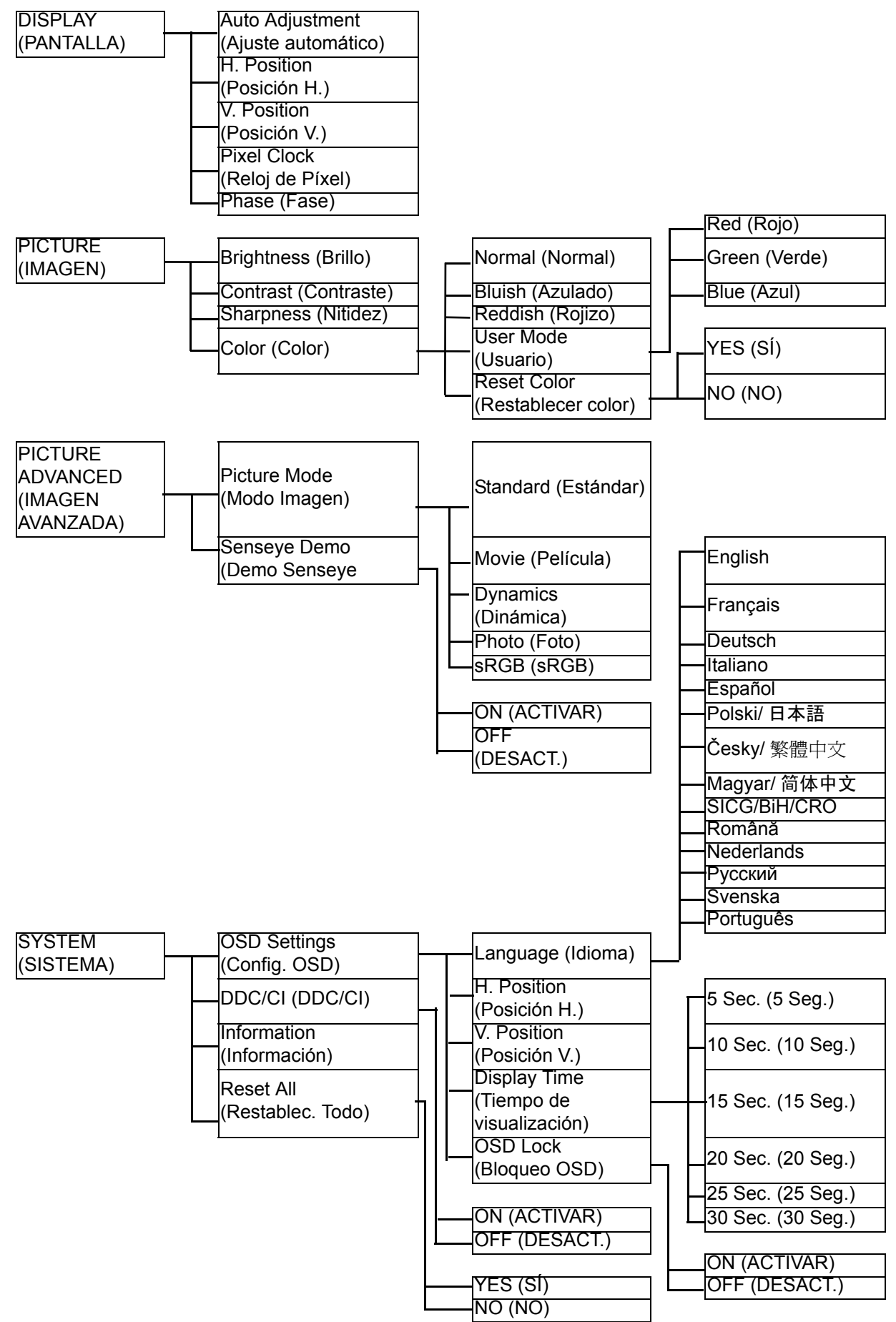

#### <span id="page-23-0"></span>Modo de tecla de acceso rápido

Las teclas del monitor funcionan como teclas de acceso rápido para ofrecer acceso directo a funciones específicas siempre que el menú no esté visible en la pantalla.

#### **Tecla de acceso directo para Brillo y Contraste**

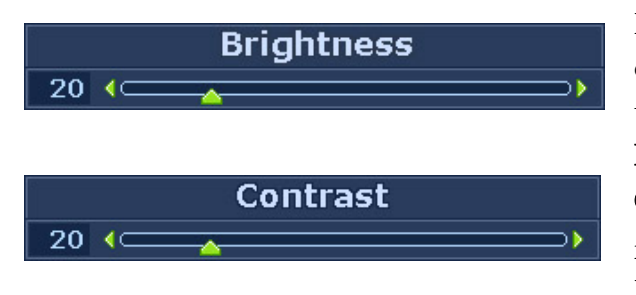

# **Tecla de acceso rápido al Modo**

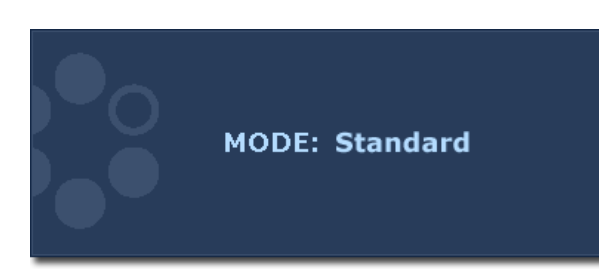

Pulse la tecla  $\triangleright$  para mostrar los indicadores de Brillo y Contraste. Además, pulse las teclas  $\triangleleft$  o  $\triangleright$ , y, a continuación, la tecla INTRO para seleccionar el Brillo o el Contraste. La tecla  $\blacktriangleright$  aumentará el nivel mientras que la tecla  $\blacktriangleleft$  lo disminuirá. Para salir, pulse la tecla MENÚ.

Pulsando esta tecla de forma continuada podrá acceder a los 5 modos disponibles para la ventana principal, siendo éstos: Estándar, Película, Dinámica, Foto y sRGB. La configuración se hará efectiva de inmediato.

Consulte también **[Picture Mode \(Modo](#page-28-0)  [Imagen\) en la página 29](#page-28-0)**.

#### <span id="page-24-0"></span>Modo del menú principal

Puede usar el menú OSD (presentación en pantalla) para ajustar la configuración completa del monitor.

Pulse la tecla MENU para exhibir el siguiente menú OSD principal.

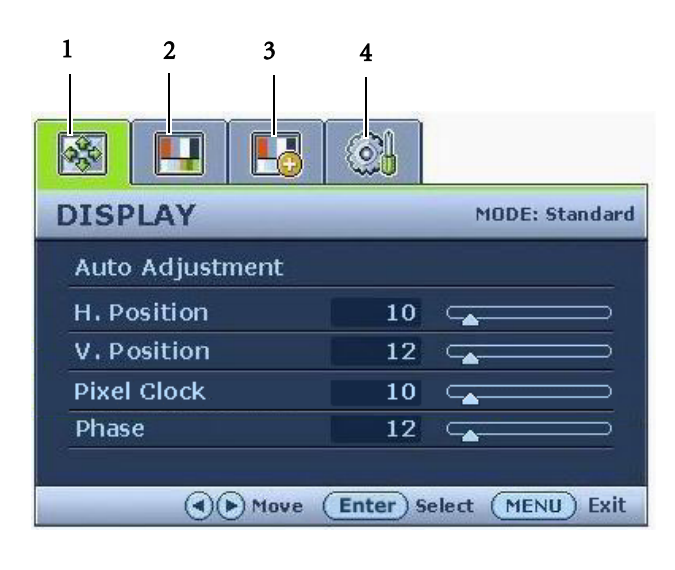

Hay 4 menús principales de presentación en pantalla:

- 1. DISPLAY (PANT.)
- 2. PICTURE (IMAGEN)
- 3. PICTURE ADVANCED (IMAGEN AVANZADA )
- 4. SYSTEM (SISTEMA)

Use la tecla  $\blacktriangleleft$  (izquierda) o  $\blacktriangleright$  (derecha) para resaltar un elemento del menú, y pulse la tecla ENTER (ENTRAR) para entrar en la respectiva configuración.

`ე<sup>'/</sup> Hay catorce idiomas distintos para el menú; consulte "**[Language \(Idioma\) en la página 31](#page-30-0)**" bajo la sección "Configuración del OSD" para más detalles.

Para más información acerca de cada menú, consulte las páginas a continuación:

- **[Menú DISPLAY \(PANT.\) en la página 26](#page-25-0)**
- **[Menú PICTURE \(IMAGEN\) en la página 27](#page-26-0)**
- **[Menú PICTURE ADVANCED \(IMAGEN AVANZADA\) en la página 29](#page-28-1)**
- **[Menú SYSTEM \(SISTEMA\) en la página 31](#page-30-1)**

<span id="page-25-0"></span>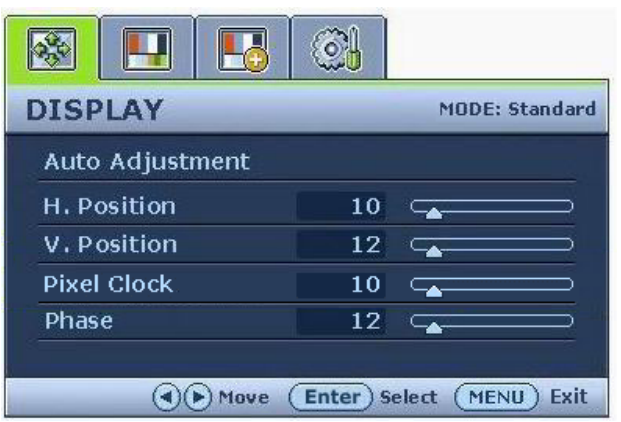

- 1. Pulse la tecla MENU para presentar el menú principal.
- 2. Pulse la tecla  $\blacktriangleleft$  o  $\blacktriangleright$  para seleccionar DISPLAY (PANT.) y después pulse la tecla ENTER (ENTRAR) para entrar en el menú.
- 3. Pulse la tecla  $\triangleleft$  o  $\triangleright$  para mover el resalte a un elemento de menú y pulse la tecla ENTER (ENTRAR) para seleccionarlo.
- 4. Pulse la tecla  $\blacktriangleleft$  o  $\blacktriangleright$  para hacer ajustes o selecciones.
- 5. Para volver al menú anterior, pulse el botón MENU.

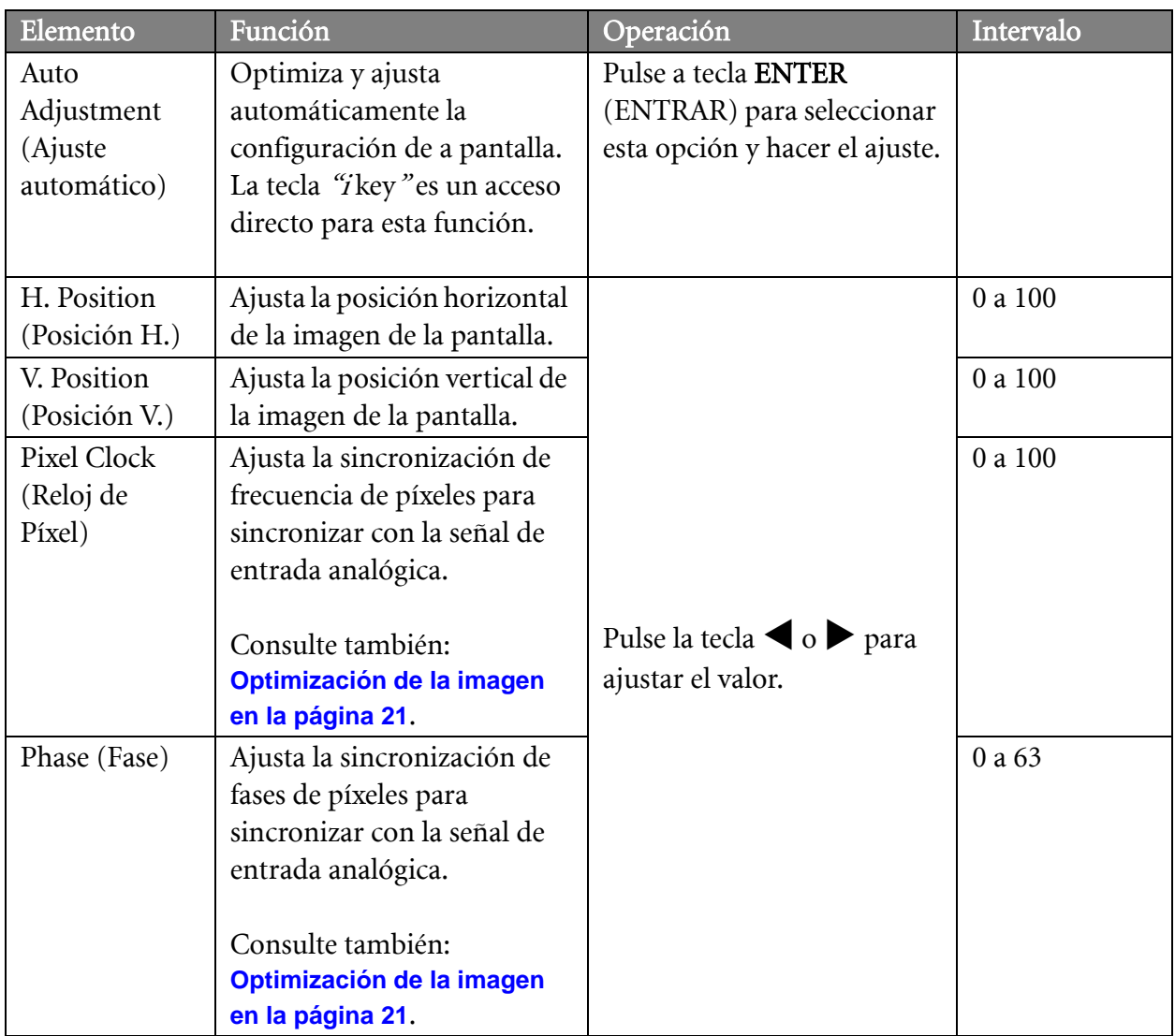

#### <span id="page-26-0"></span>**Menú PICTURE (IMAGEN)**

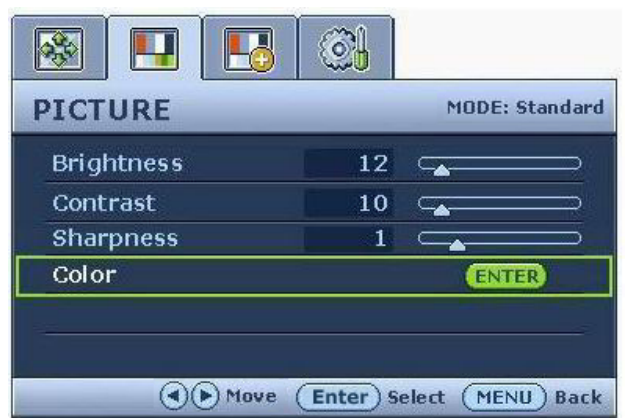

- 1. Pulse la tecla MENU para presentar el menú principal.
- 2. Pulse la tecla  $\blacktriangleleft$  o  $\blacktriangleright$  para seleccionar PICTURE (IMAGEN) y después pulse la tecla ENTER (ENTRAR) para entrar en el menú.
- 3. Pulse la tecla  $\triangleleft$  o  $\triangleright$  para mover el resalte a un elemento de menú y pulse la tecla ENTER (ENTRAR) para seleccionarlo.
- 4. Pulse la tecla  $\blacktriangleleft$  o  $\blacktriangleright$  para hacer ajustes o selecciones.
- 5. Para volver al menú anterior, pulse el botón MENU.

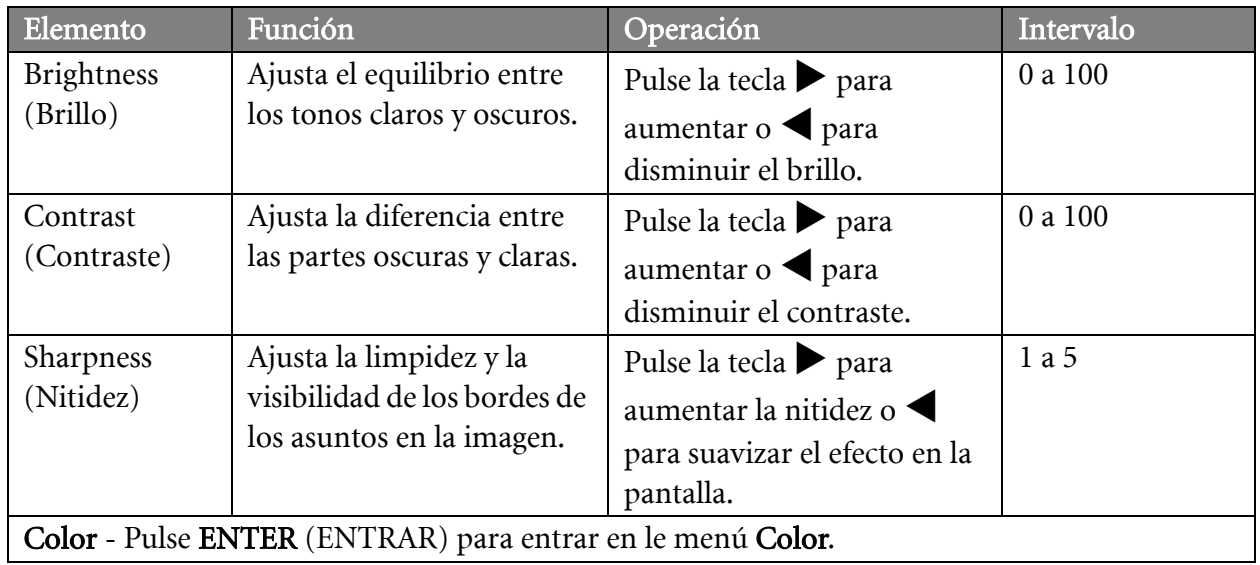

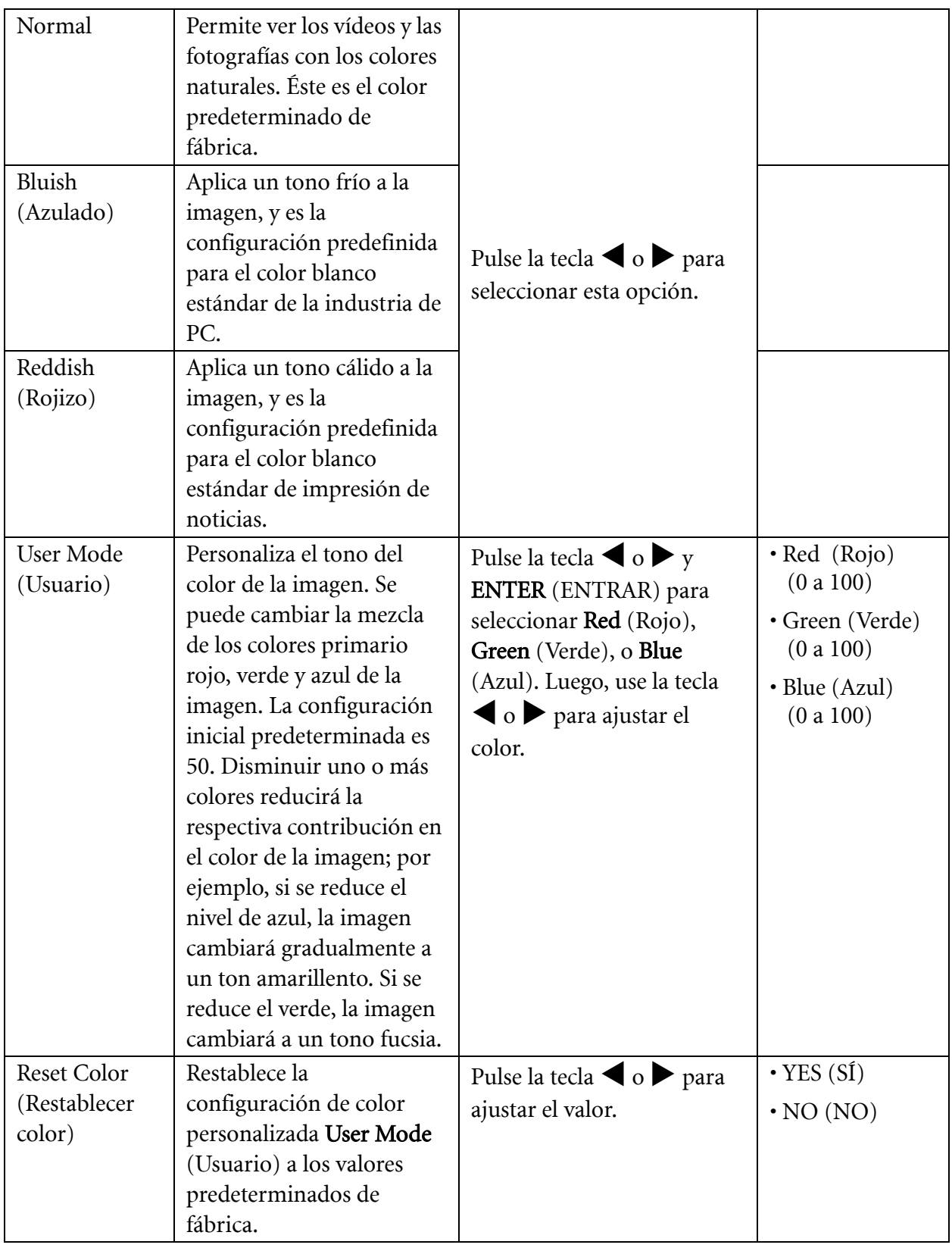

#### <span id="page-28-1"></span>Menú PICTURE ADVANCED (IMAGEN AVANZADA)

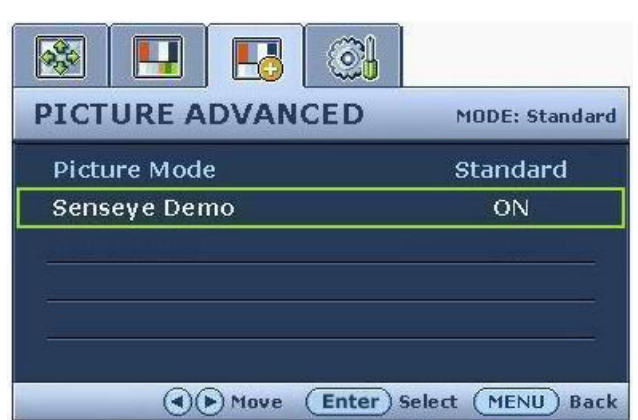

- 1. Pulse la tecla MENU para presentar el menú principal.
- 2. Pulse la tecla  $\triangleleft$  o  $\triangleright$  para seleccionar PICTURE ADVANCED (IMAGEN AVANZADA) y después pulse la tecla ENTER (ENTRAR) para entrar en el menú.
- 3. Pulse la tecla  $\blacktriangleleft$  o  $\blacktriangleright$  para mover el resalte a un elemento de menú y pulse la tecla ENTER (ENTRAR) para seleccionarlo.
- 4. Pulse la tecla  $\triangleleft$  o  $\triangleright$  para hacer ajustes o selecciones.
- 5. Para volver al menú anterior, pulse el botón MENU.

<span id="page-28-0"></span>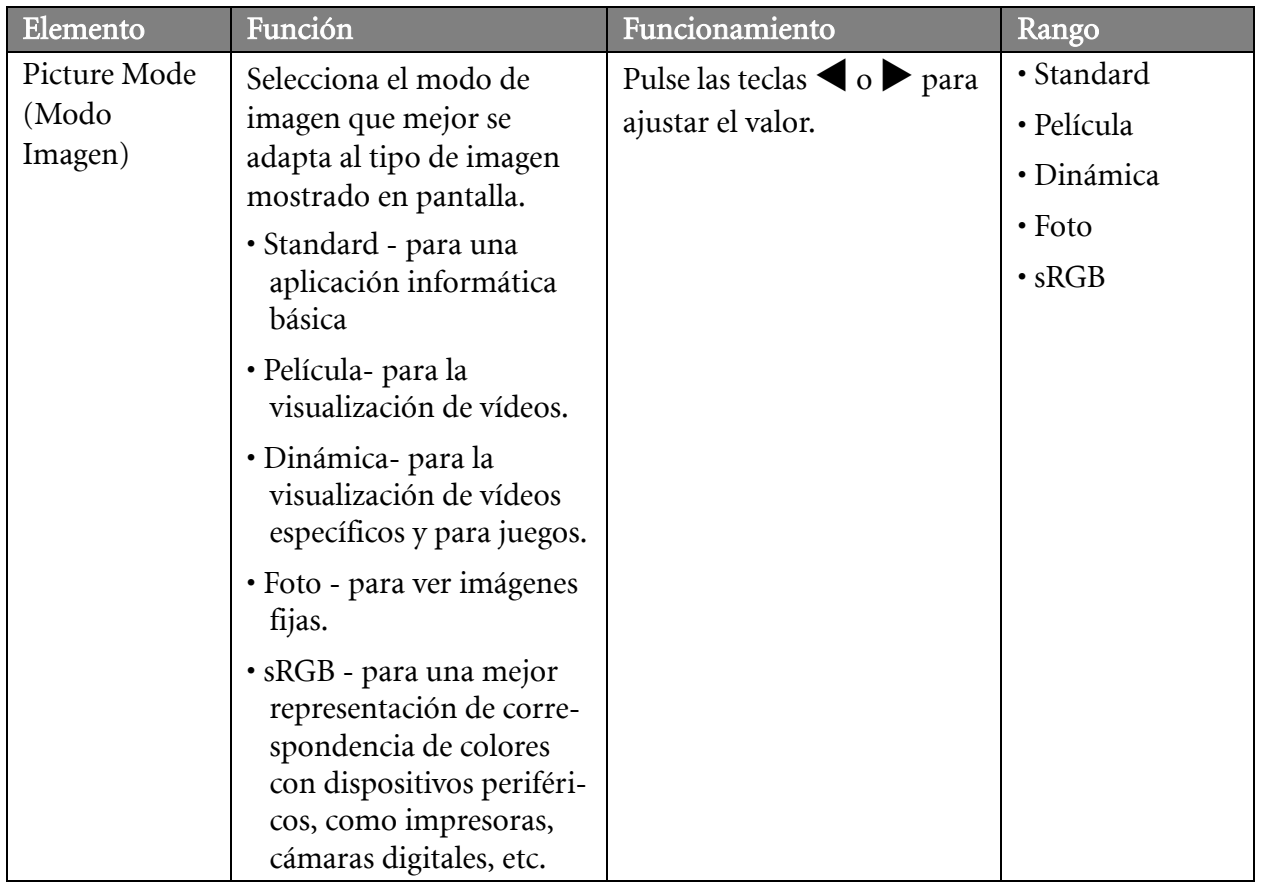

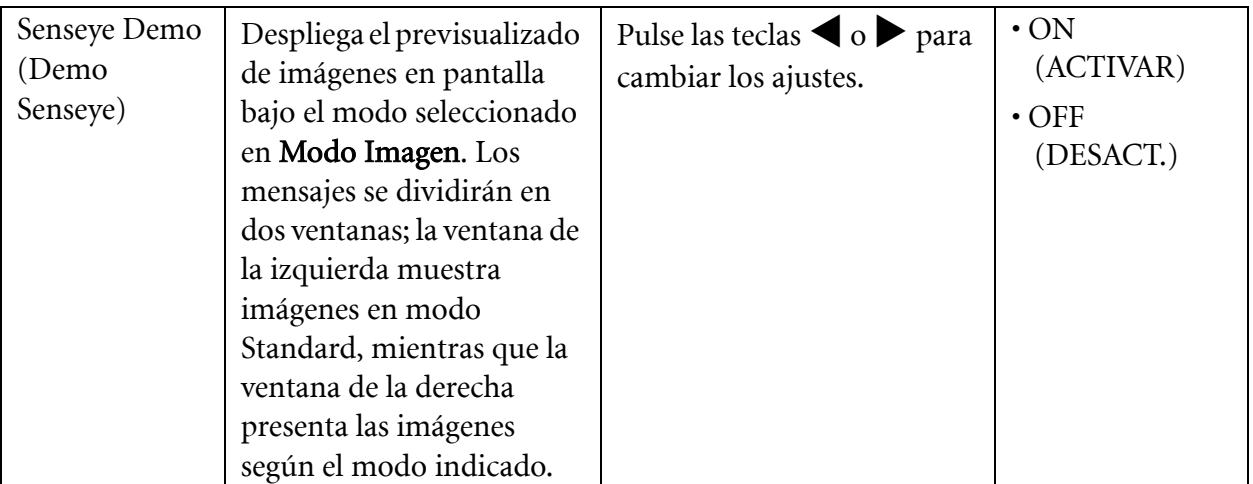

#### <span id="page-30-1"></span>**Menú SYSTEM (SISTEMA)**

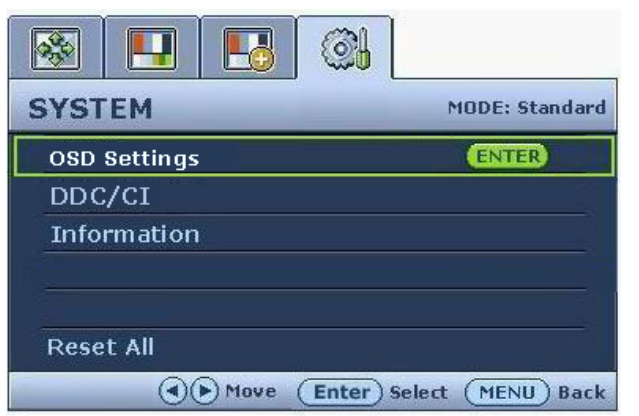

- 1. Pulse la tecla MENU para presentar el menú principal.
- 2. Pulse la tecla  $\blacktriangleleft$  o  $\blacktriangleright$  para seleccionar SYSTEM (SISTEMA) y después pulse la tecla ENTER (ENTRAR) para entrar en el menú.
- 3. Pulse la tecla  $\triangleleft$  o  $\triangleright$  para mover el resalte a un elemento de menú y pulse la tecla ENTER (ENTRAR) para seleccionarlo.
- 4. Pulse la tecla  $\blacktriangleleft$  o  $\blacktriangleright$  para hacer ajustes o selecciones.
- 5. Para volver al menú anterior, pulse el botón MENU.

<span id="page-30-0"></span>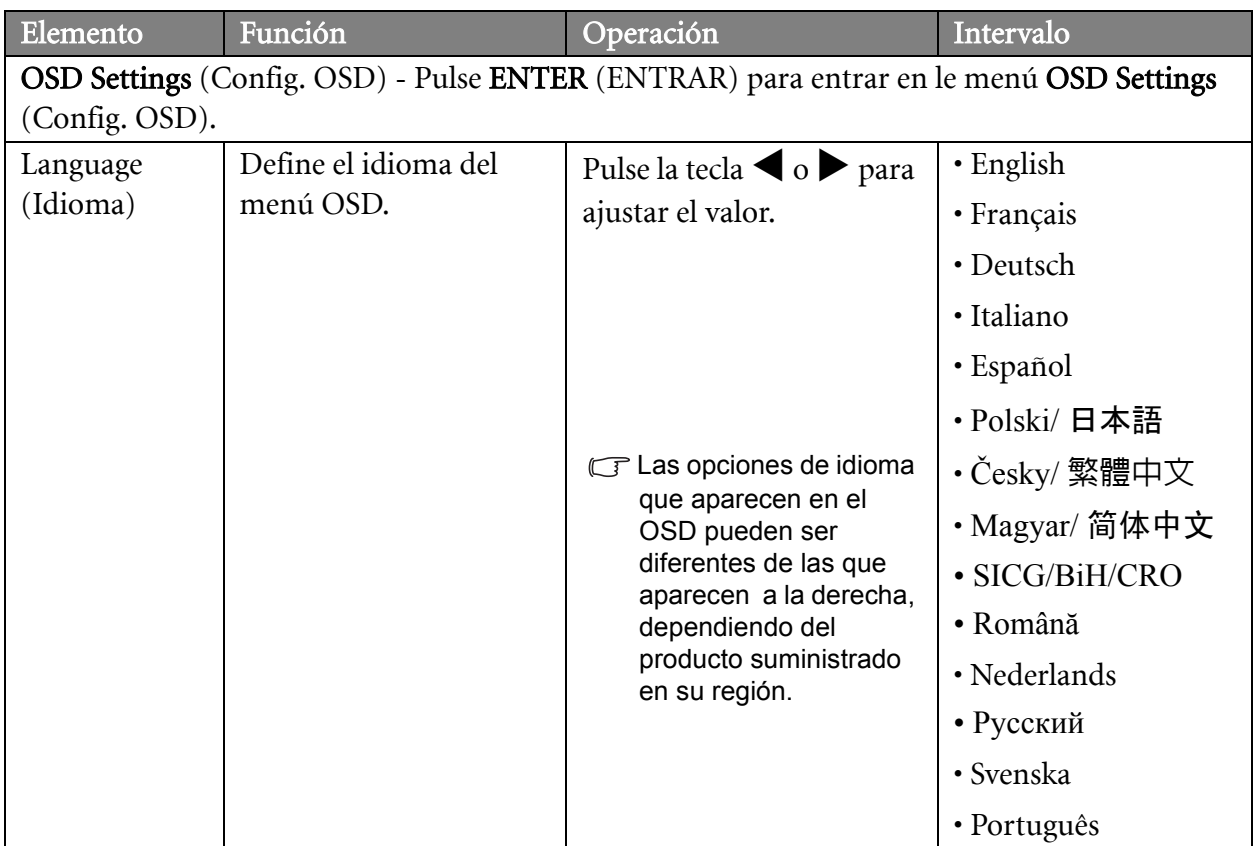

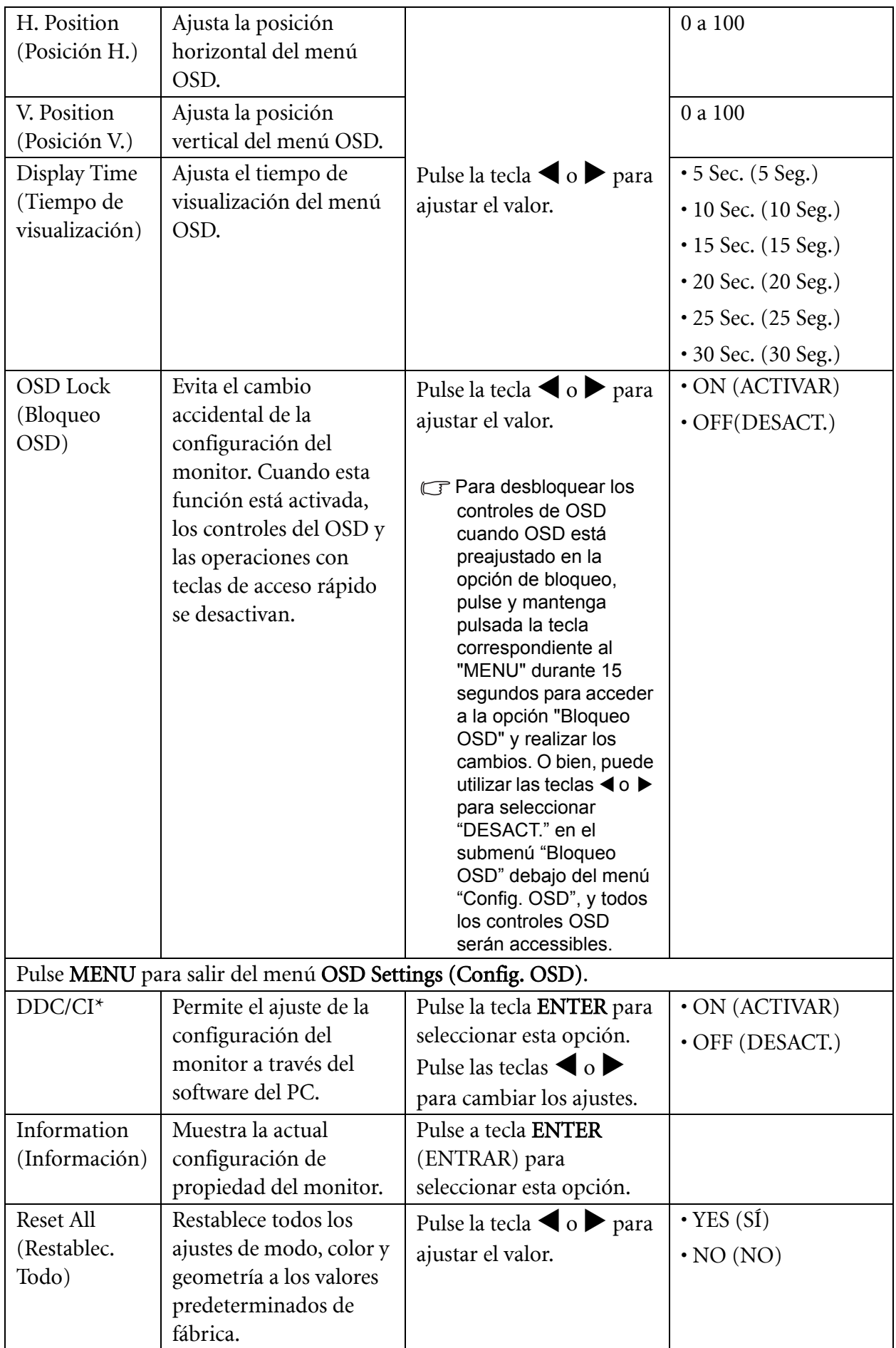

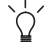

\*DDC/CI es la forma abreviada de referirnos a Canal de Datos del Monitor/Interfaz de Instrucciones, ambas desarrolladas por la asociación para estándares electrónicos y de vídeo (VESA) a fin de ampliar el estándar DDC ya existente. La opción DDC/CI permite que los controles del monitor se puedan accionar a través de un software para un diagnóstico remoto.

## <span id="page-33-0"></span>9. Resolución de problemas

#### <span id="page-33-1"></span>Preguntas más frecuentes

- La imagen aparece borrosa:
- Consulte la sección de **[Cómo ajustar la resolución de la pantalla en la página 19](#page-18-0)** y, a continuación, seleccione la frecuencia de actualización y la resolución adecuadas y realice los ajustes según indican dichas instrucciones.

 $\mathbb{C}$  *i*. Cómo se utiliza un cable de extensión VGA?

Retire el cable de extensión. ¿Aparece la imagen enfocada? Si no aparece enfocada, optimice la imagen tal y como se describe en las instrucciones que aparecen en la sección de **[Cómo ajustar la](#page-19-0)  [frecuencia de actualización de la pantalla en la página 20](#page-19-0)**. Es normal que, en ocasiones, la imagen aparezca borrosa debido a pérdidas de conducción en los cables de extensión. Para minimizar estas pérdidas, utilice un cable de extensión con una mejor calidad de conducción o con un amplificador incorporado.

 $\mathbb{G}$  *i*. La imagen se muestra borrosa sólo con resoluciones inferiores a la nativa (máxima)?

Consulte la sección de **[Cómo ajustar la resolución de la pantalla en la página 19](#page-18-0)**. Seleccione la resolución nativa.

- Se pueden apreciar errores de píxel:
- Uno o varios píxeles son negros de forma permanente, uno o varios píxeles son blancos de forma permanente o uno o varios píxeles son rojos, verdes, azules o de cualquier otro color de forma permanente.
	- Limpia la pantalla LCD.
	- Apague y vuelva a encender.
	- Estos píxels están continuamente en on o en off y es un defecto innato de la tecnología LCD.
- La tonalidad de la imagen no es correcta:

La imagen presenta un aspecto amarillento, azulado o rosado.

Seleccione **MENU** > PICTURE (IMAGEN) > Color > Reset Color (Restablecer color), y elija "Yes" (SÍ) en el cuadro de mensaje "CAUTION" (PRECAUCIÓN) para restablecer la configuración de color a los valores predeterminados de fábrica.

Si la imagen sigue sin mostrarse correctamente y la OSD presenta una tonalidad defectuosa, significa que falta uno de los tres colores primarios en la entrada de señal. Compruebe ahora los conectores del cable de señal. Si alguna patilla se dobla o rompe, póngase en contacto con su proveedor para obtener la asistencia necesaria.

- No es posible ver la imagen:
- $\mathbb{G}$  ¿Aparece el indicador de la pantalla iluminado en verde?

Si el indicador LED se ilumina en verde y aparece en pantalla el mensaje "Fuera de alcance", esto significa que se está utilizando un modo de visualización que no es compatible con este monitor. Cambie la configuración y utilice un modo compatible. Consulte la sección "**[Compatibilidad con](#page-35-0)**  [sincronizaciones para PC en la página 36](#page-35-0)<sup>"</sup>. El modo recomendado es 1440 x 900 a 600 Hz.

- Uma sombra fracas da imagem estática exibida está visível no ecrã:
	- Active a função de gestão de energia para que o computador e o monitor entrem no modo de suspensão de baixo consumo de energia quando não estiverem efectivamente em uso.
	- Use um protector de ecrã para evitar que ocorra a retenção de imagem.
- ¿Aparece el indicador de la pantalla iluminado en naranja?

Si el indicador LED se ilumina en naranja, el modo de administración de energía se encuentra activo. Pulse cualquier tecla del teclado del ordenador o mueva el ratón. Si no ocurre nada, compruebe los conectores del cable de señal. Si alguna patilla se dobla o rompe, póngase en contacto con su proveedor para obtener la asistencia necesaria.

 $\mathbb{G}$  i. No se ilumina el indicador de la pantalla?

Compruebe la toma de la fuente de alimentación, la fuente de alimentación externa y el interruptor de alimentación principal.

- La imagen aparece distorsionada o parpadea:
- Consulte la sección *[Cómo ajustar la resolución de la pantalla en la página 19](#page-18-0) y, a continuación,* seleccione la frecuencia de actualización y la resolución adecuada y realice los ajustes según indican estas instrucciones.
- La imagen aparece desviada en una dirección:
- Consulte la sección **[Cómo ajustar la resolución de la pantalla en la página 19](#page-18-0)** y, a continuación, seleccione la frecuencia de actualización y la resolución adecuada y realice los ajustes según indican estas instrucciones.
- Los controles OSD son accesibles:
	- Para desbloquear los controles de OSD cuando OSD está preajustado en la opción de bloqueo, pulse y mantenga pulsada la tecla correspondiente al "MENU" durante 15 segundos para acceder a la opción "Bloqueo OSD" y realizar los cambios.
	- O bien, puede utilizar las teclas  $\triangleleft$  o  $\triangleright$  para seleccionar "DESACT." en el submenú "Bloqueo OSD" debajo del menú "Config. OSD" (Menú Sistema), y todos los controles OSD serán accessibles.

#### <span id="page-34-0"></span>¿Necesita más ayuda?

Si después de consultar este manual sigue teniendo problemas, póngase en contacto con su establecimiento de compra habitual o envíenos un correo electrónico a: Support@BenQ.com

## <span id="page-35-0"></span>10. Compatibilidad con sincronizaciones para PC

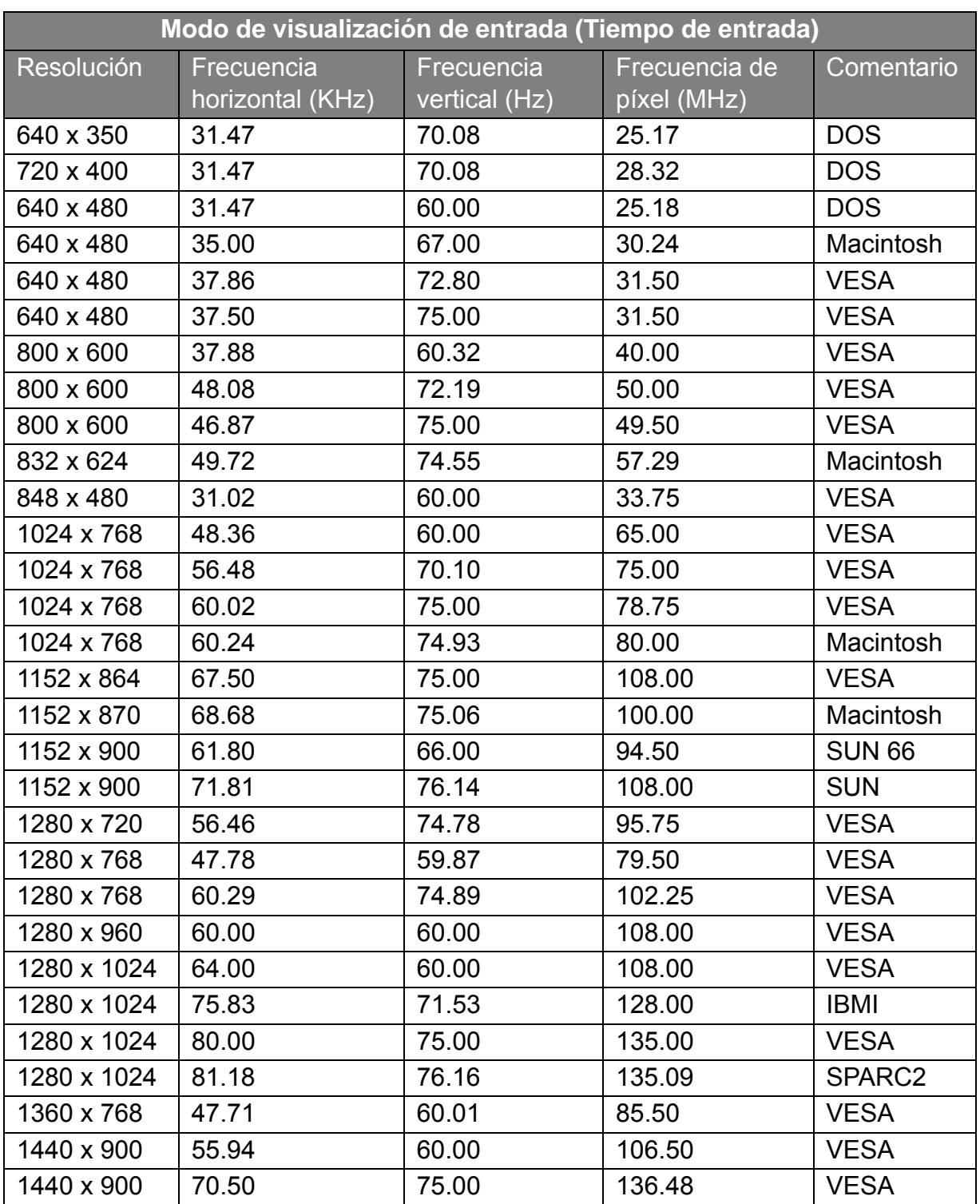

- Pueden producirse interferencias en la imagen como resultado de las diferencias de frecuencia de señal de las tarjetas VGA que no se corresponden con el estándar habitual. Sin embargo no se trata de un error. Para mejorar esta situación, es posible alterar una configuración automática o modificar manualmente la configuración de fase y la frecuencia de píxel desde el menú "DISPLAY (PANT.)".
- Para ampliar el período de vida del producto, recomendamos utilizar la función de administración de energía del ordenador.

# <span id="page-36-0"></span>11. Especificaciones

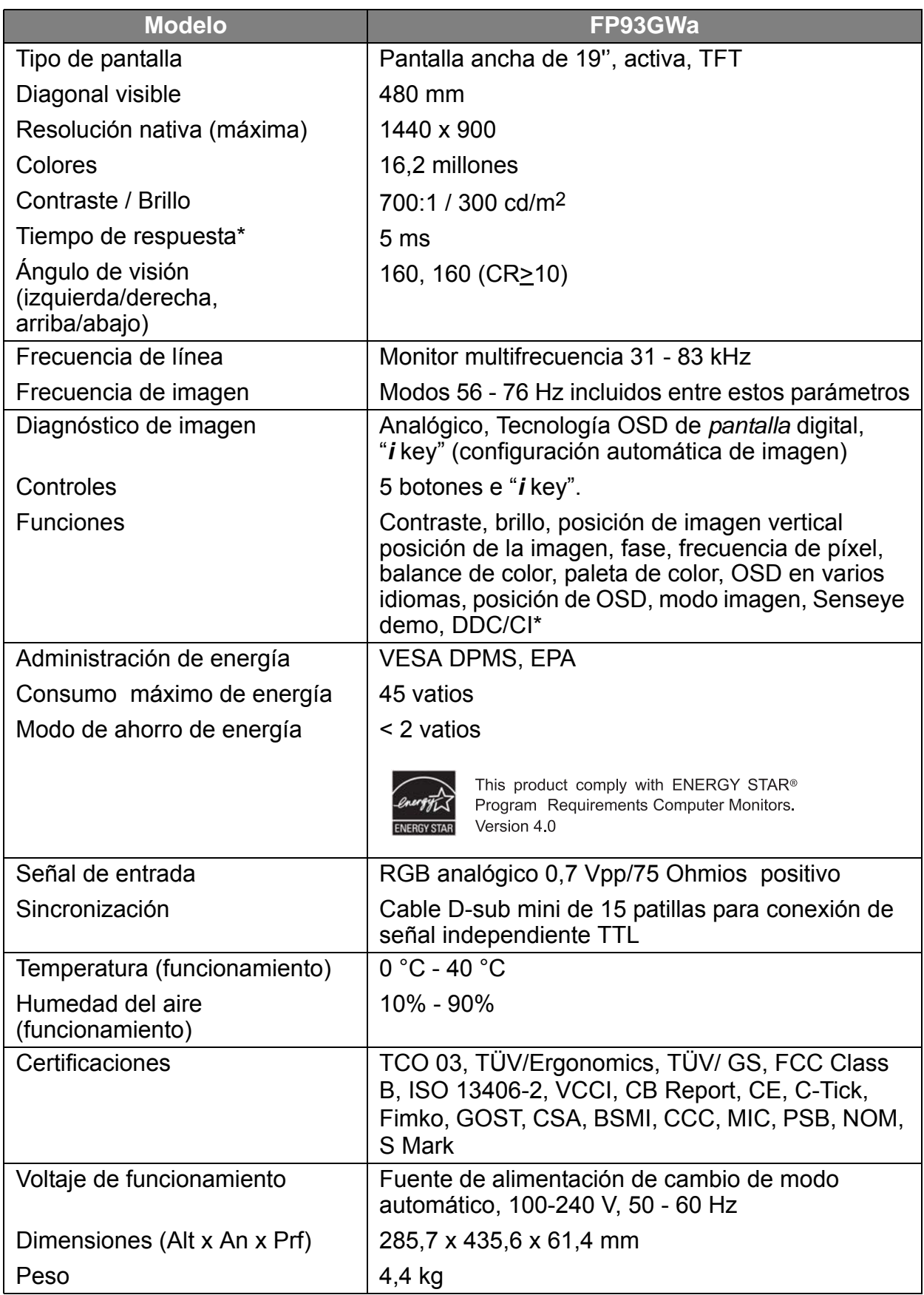

\*DDC/CI es la forma abreviada de referirnos a Canal de Datos del Monitor/Interfaz de Instrucciones, ambas desarrolladas por la asociación para estándares electrónicos y de vídeo (VESA) a fin de ampliar el estándar DDC ya existente. La opción DDC/CI permite que los controles del monitor se puedan accionar a través de un software para un diagnóstico remoto.

**Beno Enjoyment Matters** 

## **TARJETA DE GARANTÍA**

**Guarde durante todo el período de garantía esta tarjeta debidamente cumplimentada y sellada por la tienda junto con la factura de compra.**

**Cuando requiera cualquier servicio de reparación deberá mostrar esta tarjeta de garantía.**

**Para cualquier información sobre nuestros productos, nuestra compañía, o si tiene cualquier duda o quiere hacer alguna consulta puede hacerlo a través de nuestra Web o nuestra línea de atención al cliente.**

**Lea detenidamente el contenido de esta tarjeta de garantía.**

### **DATOS DEL USUARIO Y DEL PRODUCTO**

**POBLACIÓN:**

**TELÉFONO:**

**MODELO:**

**SELLO DEL ESTABLECIMIENTO:**

**RELLENAR TODOS LOS DATOS POR EL ESTABLECIMIENTO O TIENDA EN EL MOMENTO DE LA COMPRA**

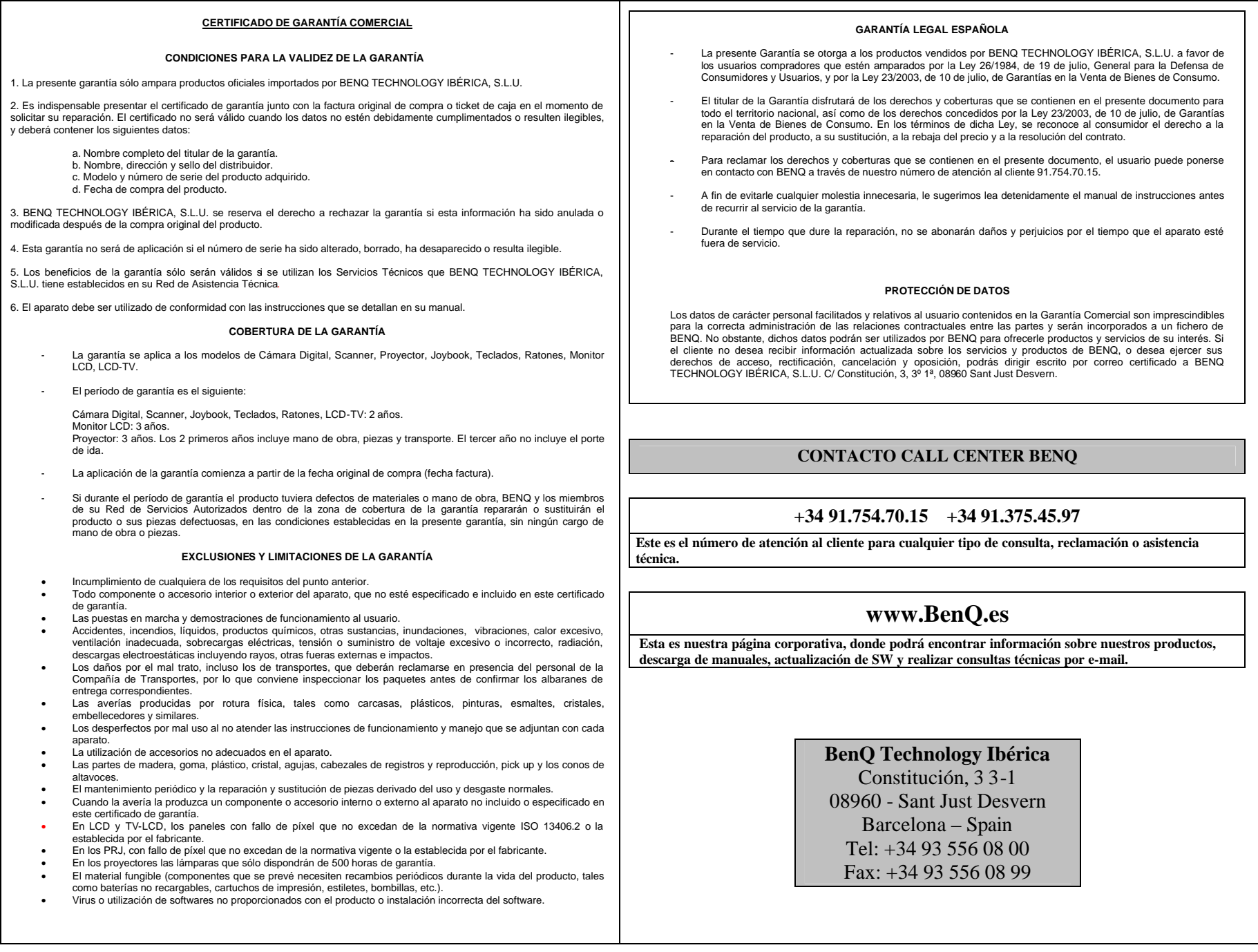